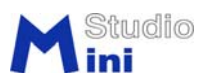

## ネットで LED 掲示板 PC 側用ソフトのダウンロード手順(3種方法)

<http://www.ministudio.co.jp/> のメインページから

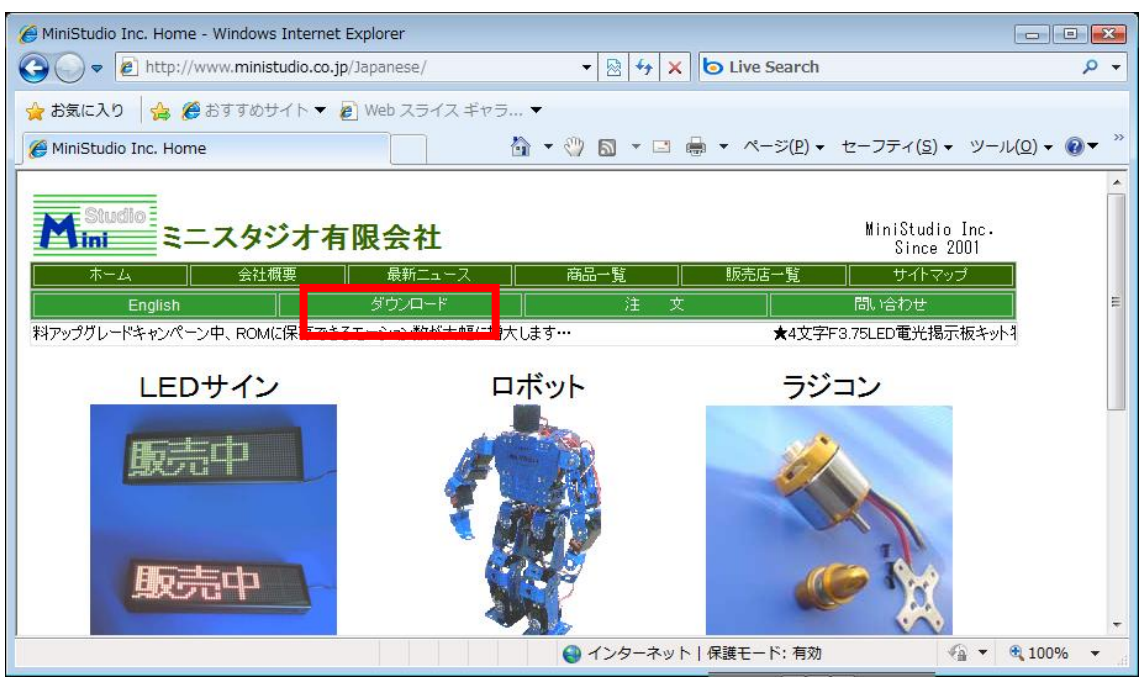

「ダウンロード」リンクをクリックします。ダウンロードを現れます:

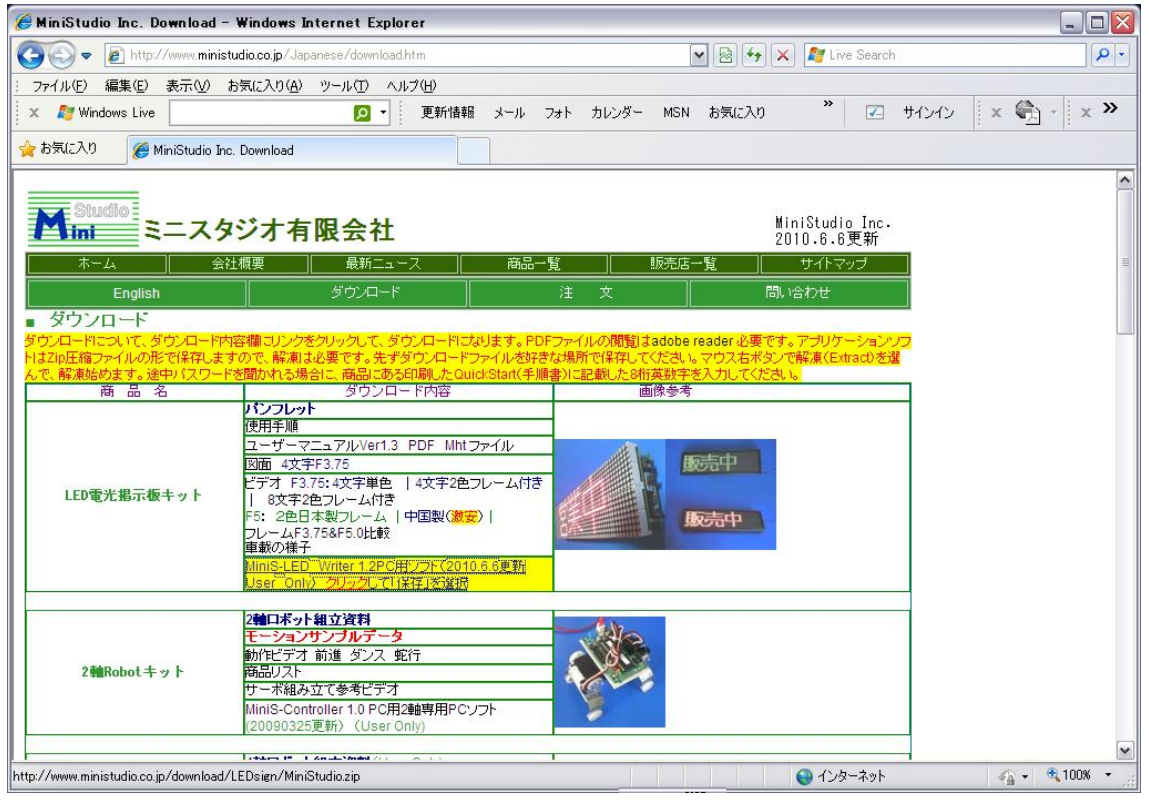

MiniStudio Inc., © 2010 ミニスタジオ有限会社 http://www.ministudio.co.jp/ sales@ministudio.co.jp

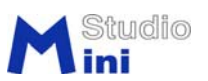

方法1、マウス左ボタンでダウンロード方法:

ソフトダウンロードのリンクをマウス左ボタンでクリックします。

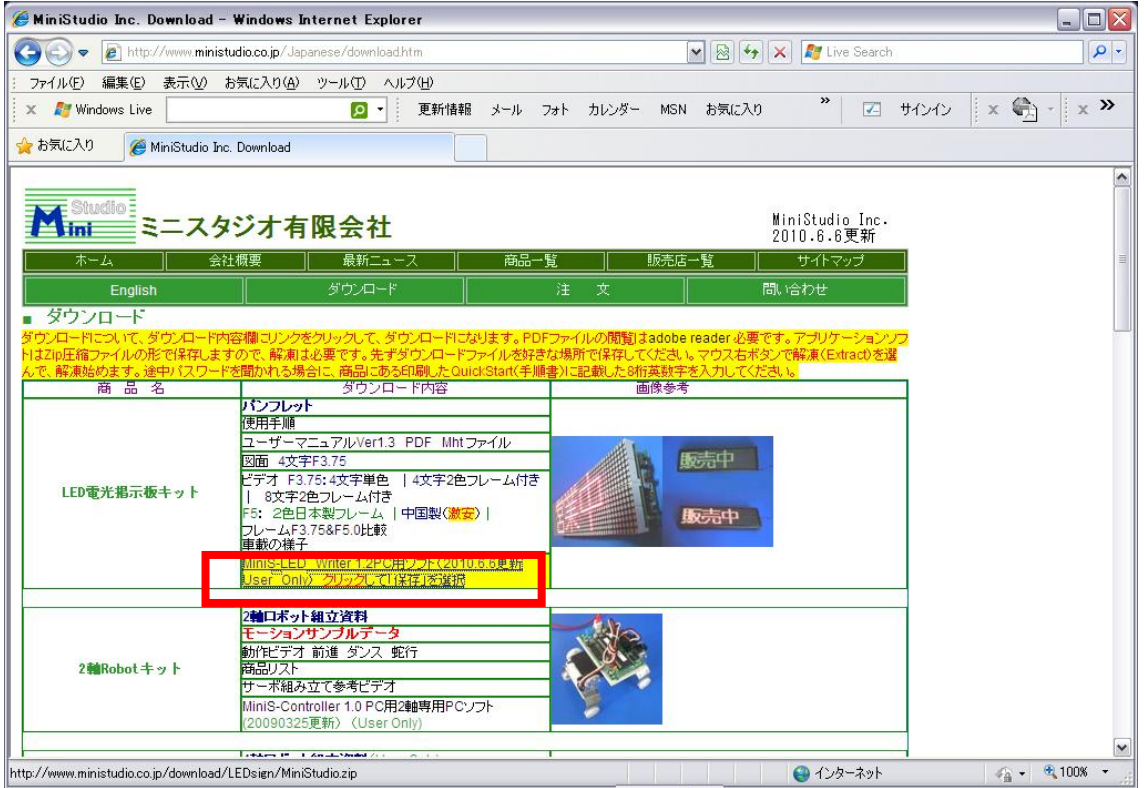

次の画面の保存を選択します。

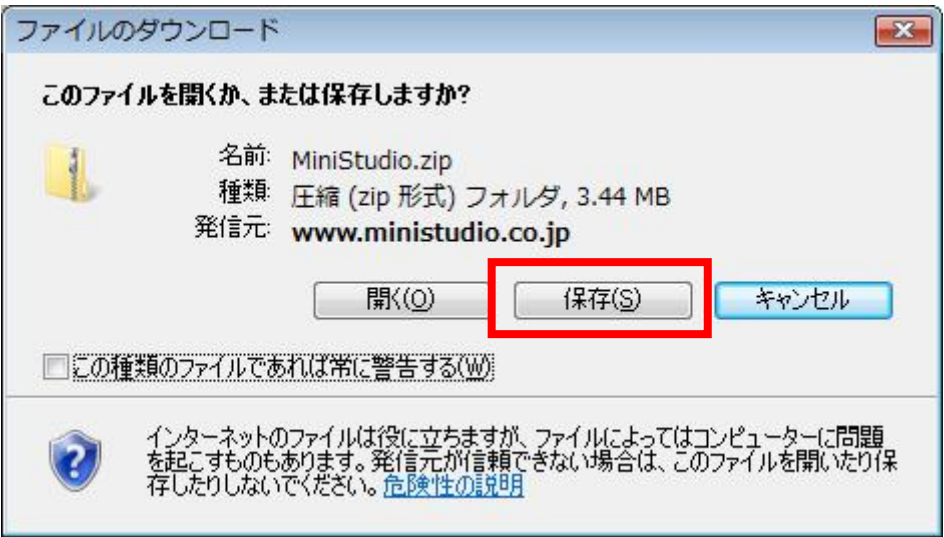

暫くを待って、ダウンロードを完了します。フォルダを開く

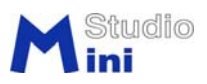

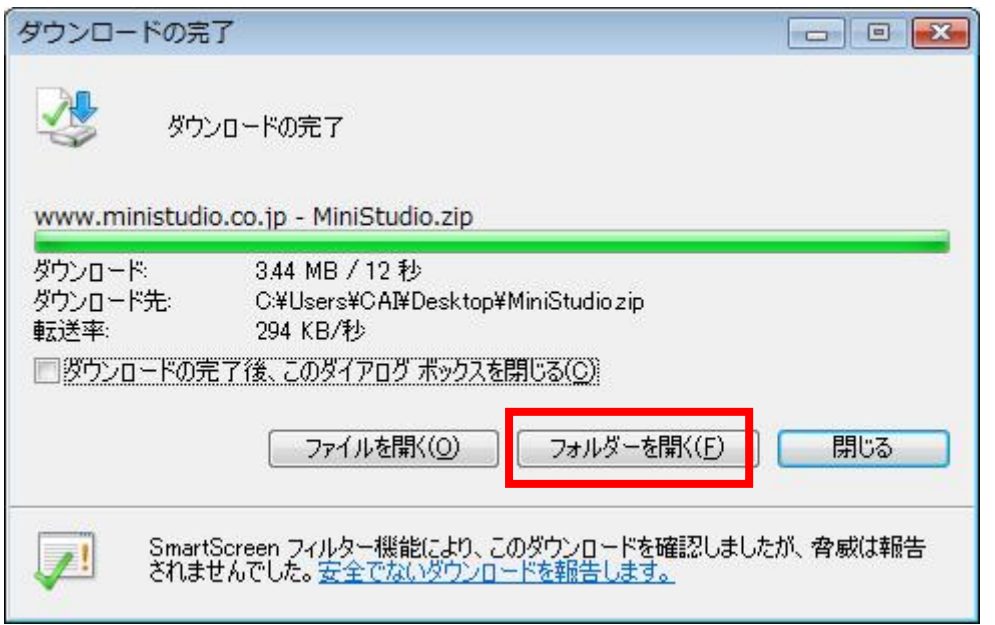

選定した場所で MiniStudio という圧縮フォルダを現れます:

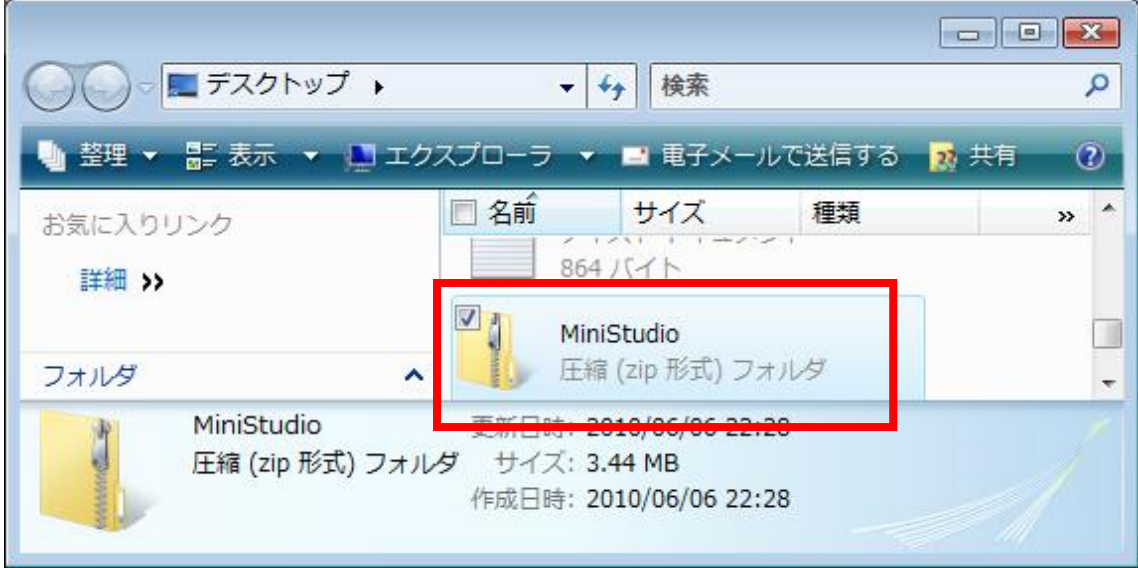

圧縮フォルダにマウスの右ボタンを押して、すべて展開を選びます。

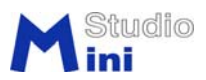

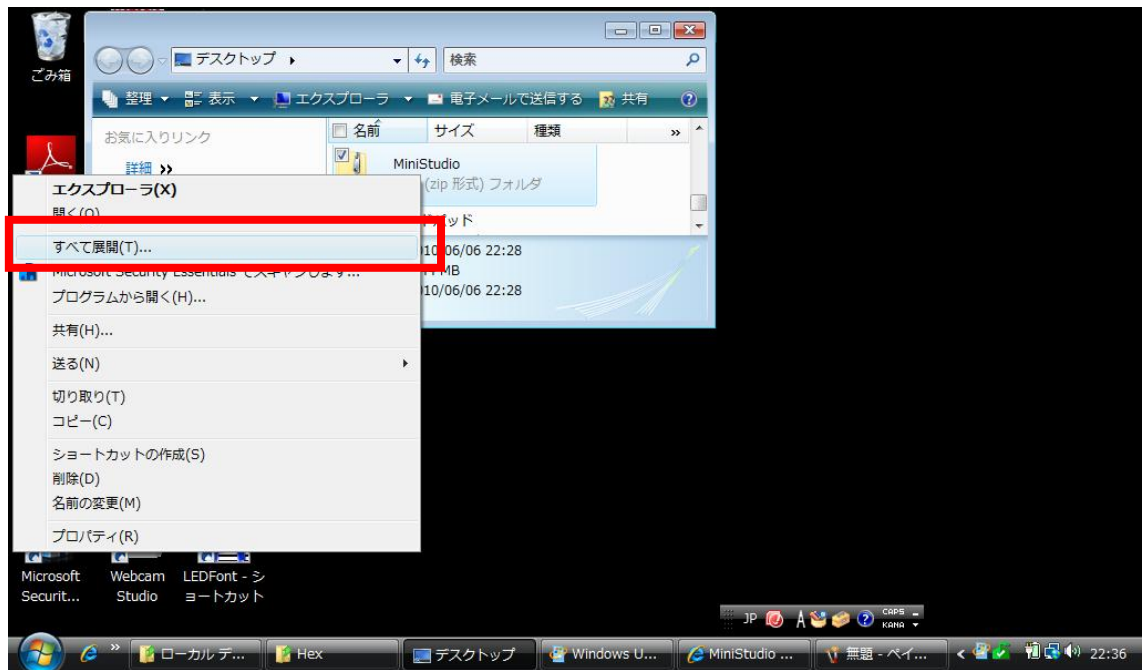

ここまで来ましたら、次の方法2と方法3をスキップして、解凍方法を読み続きます。

方法2、マウス左ボタンで直接開く方法:

ダウンロードページのソフトリンクをクリックした後、直接開くの場合

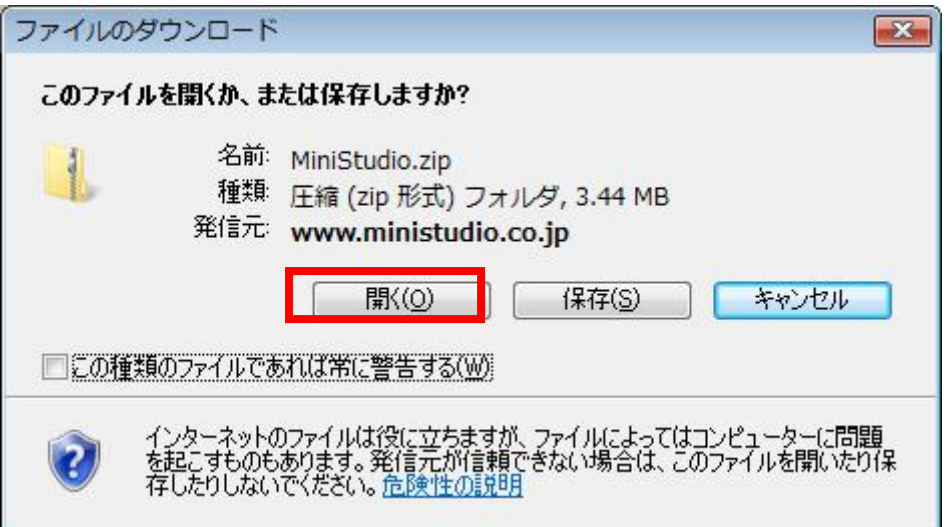

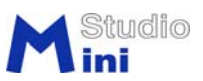

以下の警告画面がでる場合があります。許可します。

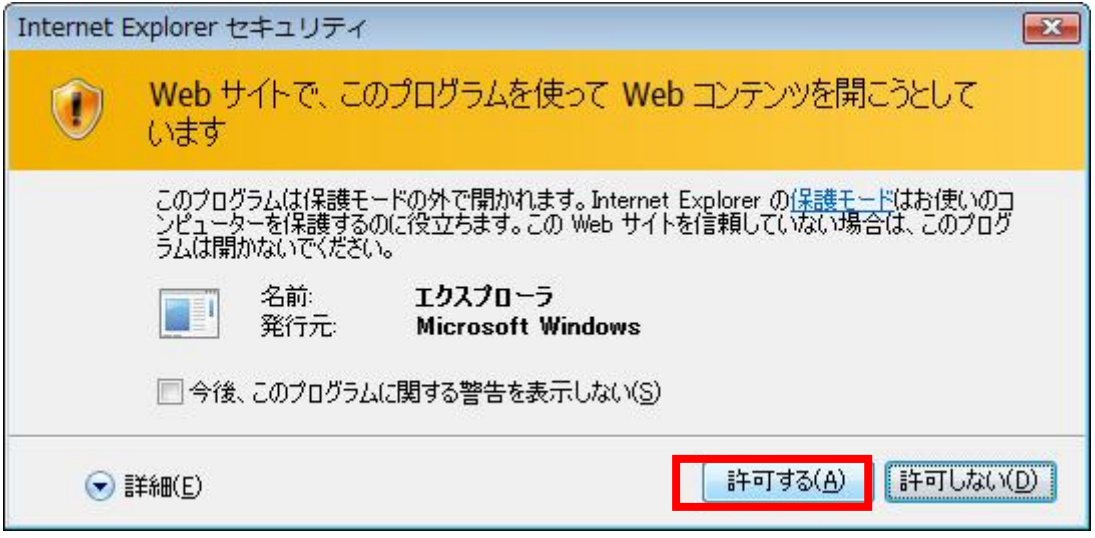

その次現れた MiniStudio フォルダにマウス右ボタンを押して、展開を実行します。

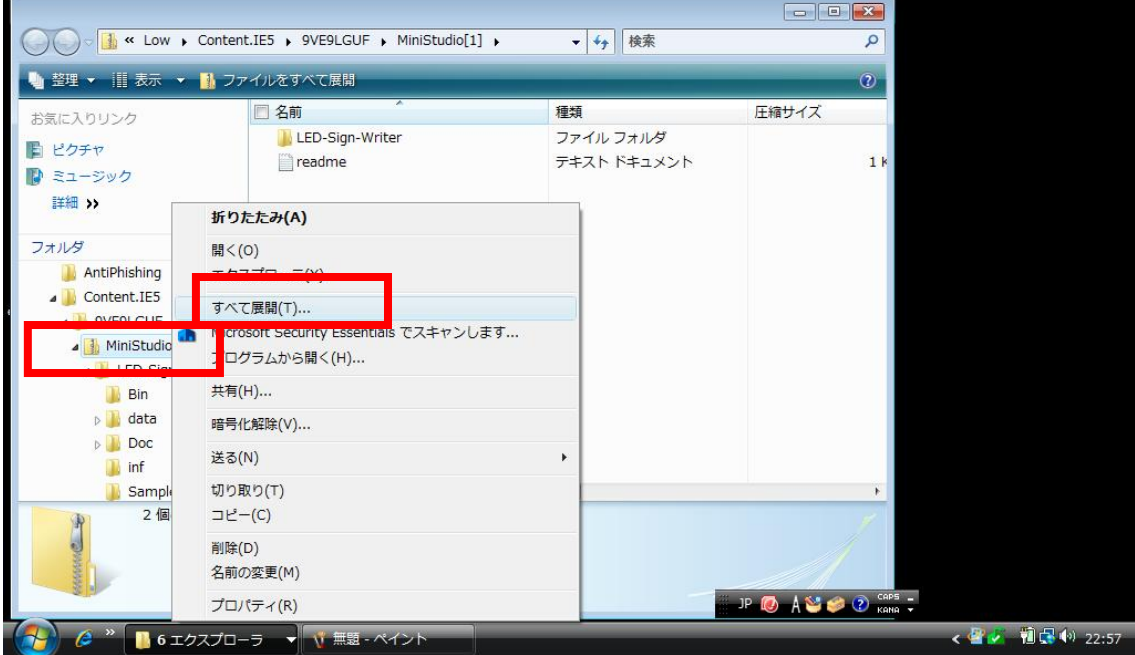

そこまで来ましたら、以下方法3をスキップして、解凍方法を読み続きます。

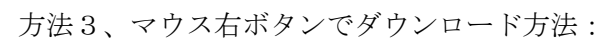

ダウンロードページのソフトリンクを右ボタンを押します。対象をファイル保存にします。

Studio

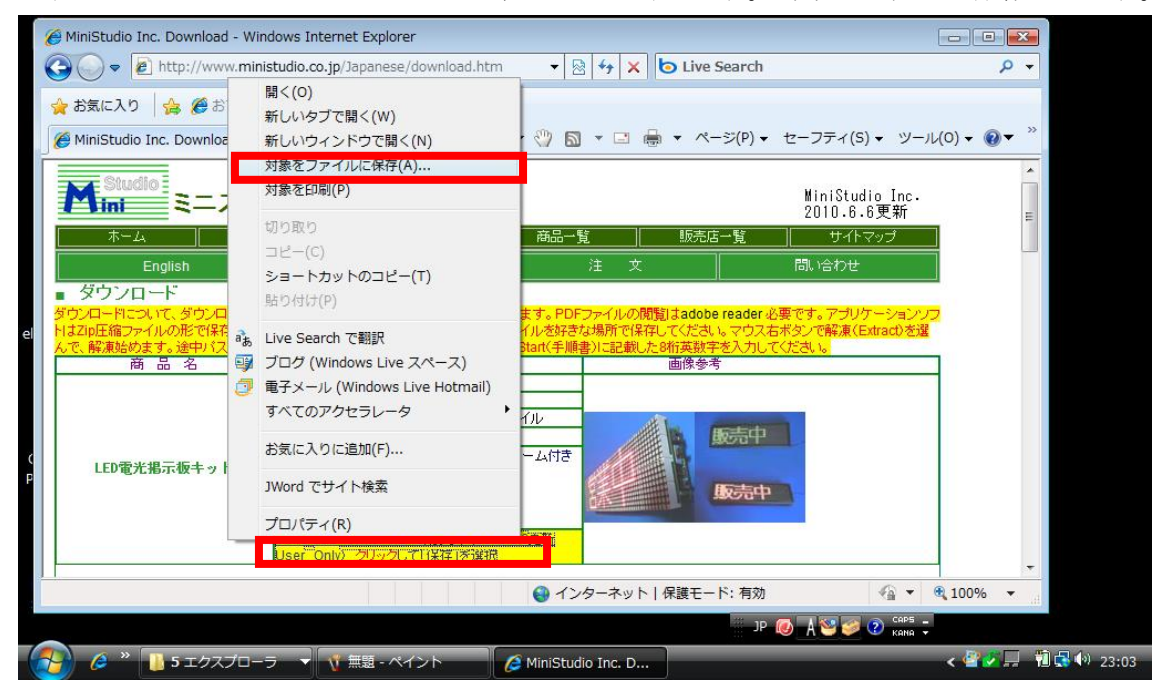

覚えやすいのデスクトップなどフォルダに MiniStudio というファイルを保存します

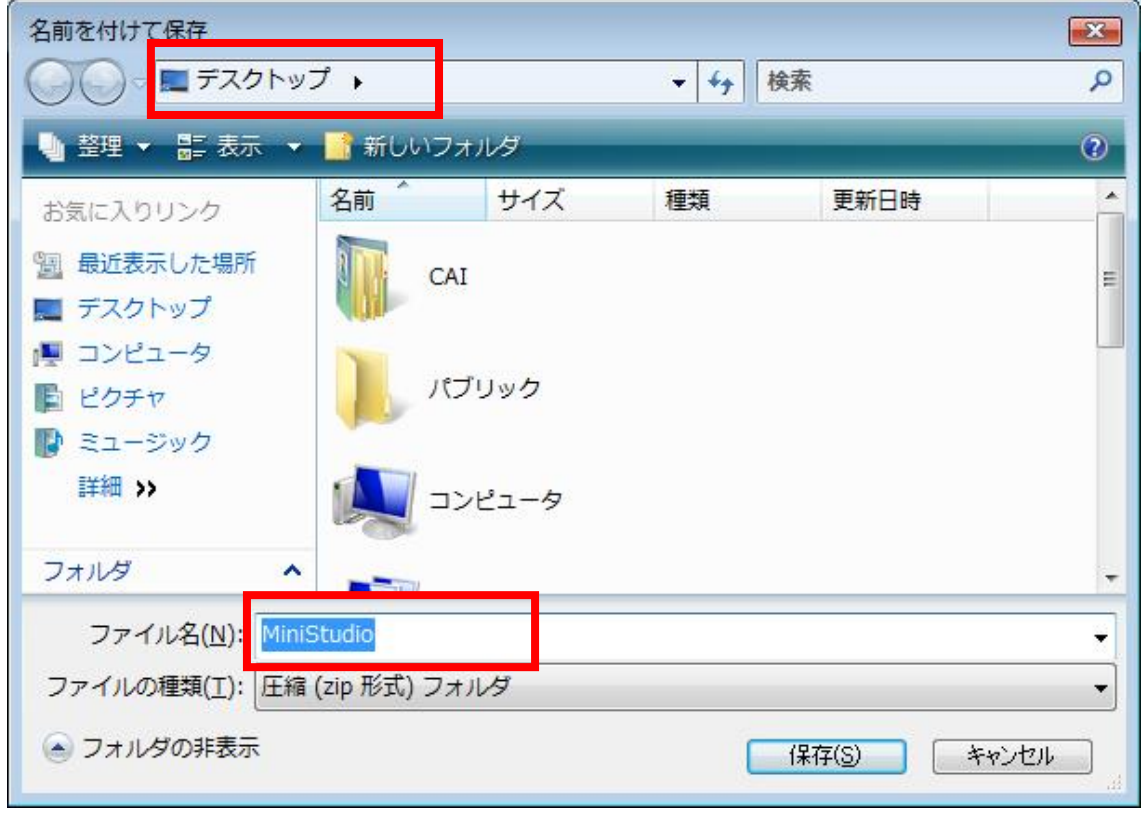

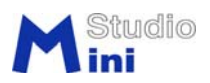

暫く待ってから、ダウンロードを完了し、「フォルダを開く」を選択します。

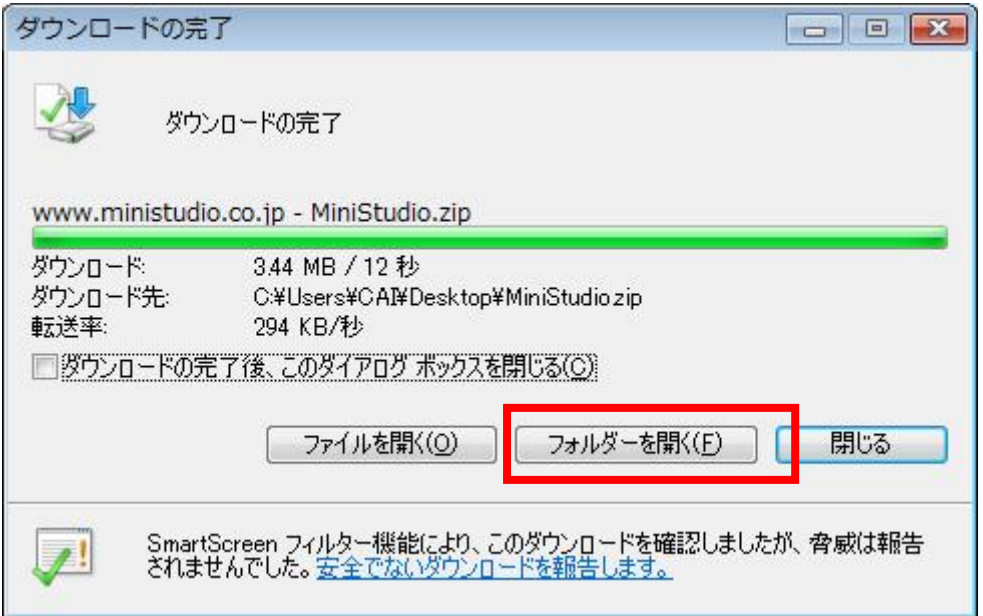

MiniStudio という圧縮フォルダを見えます。

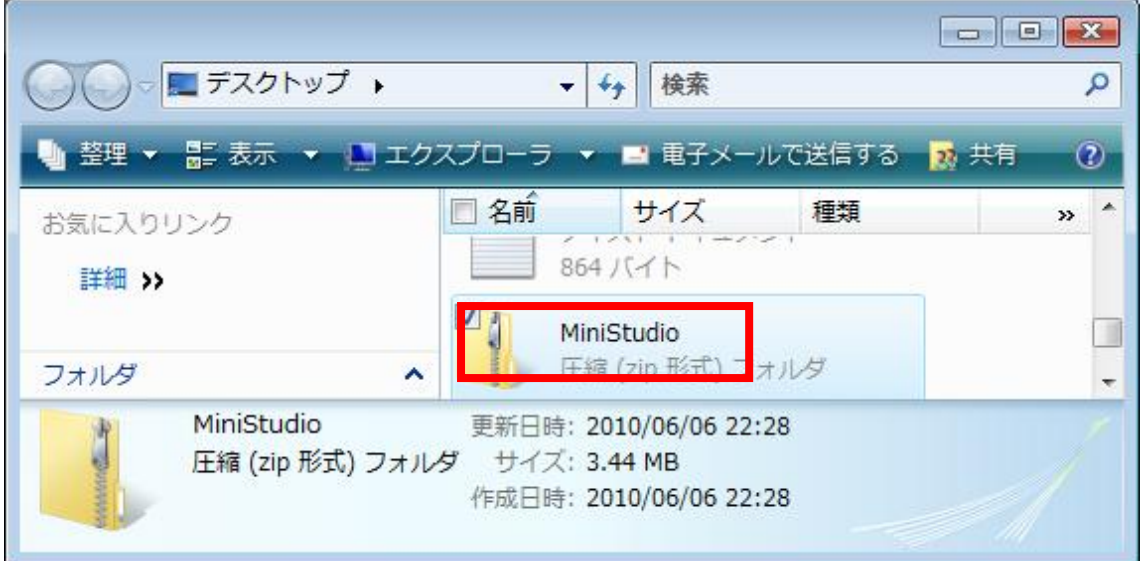

このフォルダにマウス右ボタンを押して

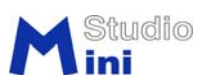

すべて展開を選びます。

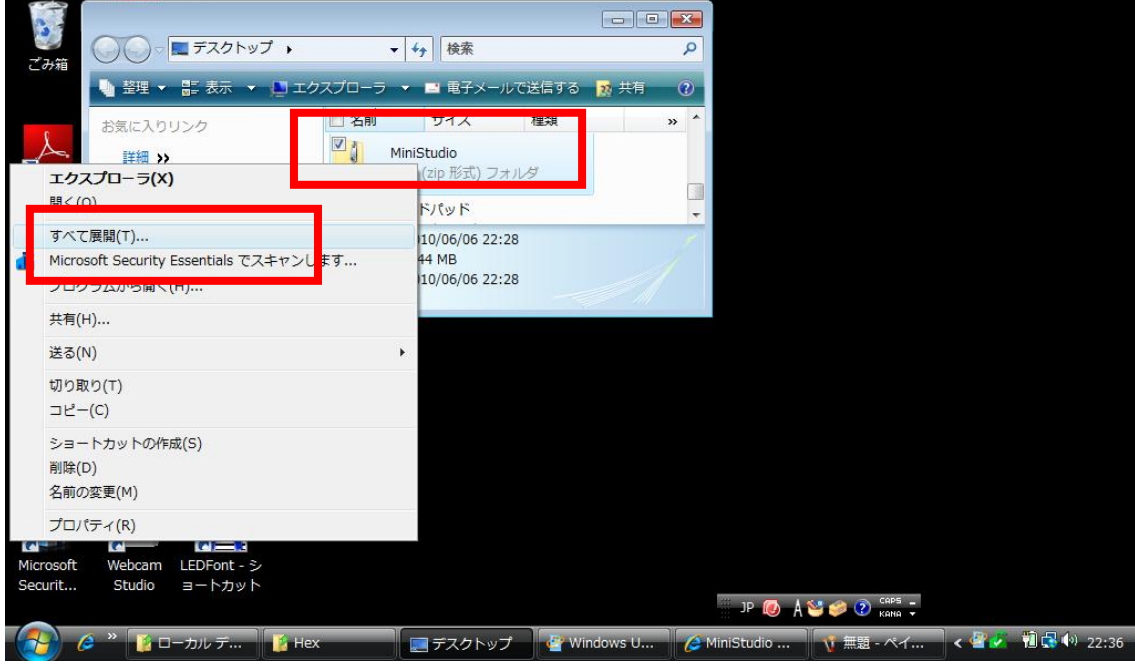

次に解凍します。

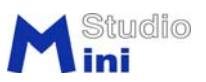

## 解凍(展開)方法(共通)

ダウンロードしたファイルでフォルダすべて展開を選択した後、展開先のフォルダを指定 します。

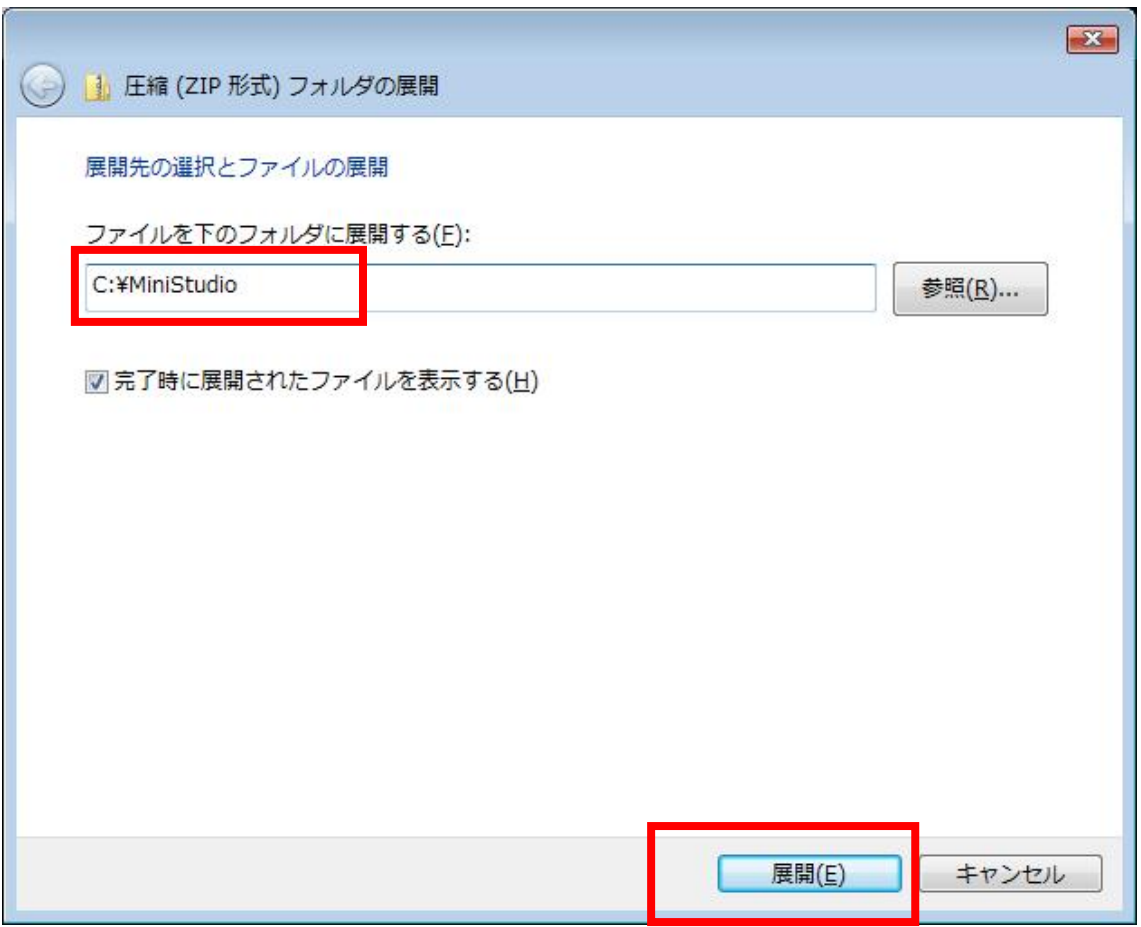

パスワードの入力を要求されます。

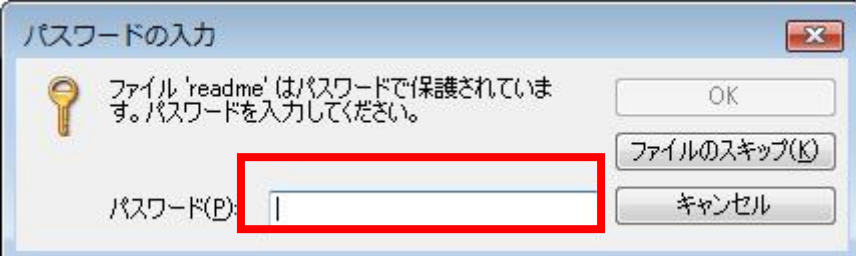

商品同梱の手順書に書かれたパスワードの入力:

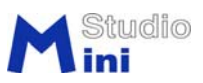

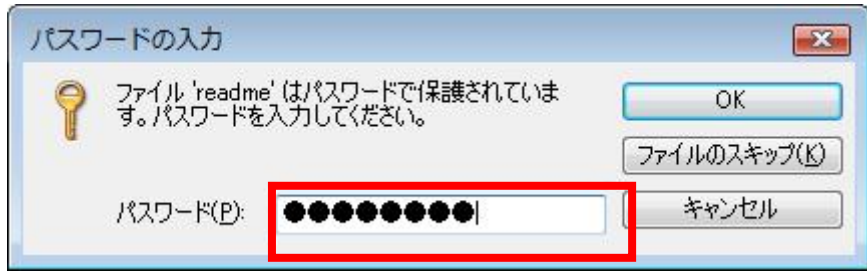

既にソフトをインストールされた(アップグレード)場合のみ

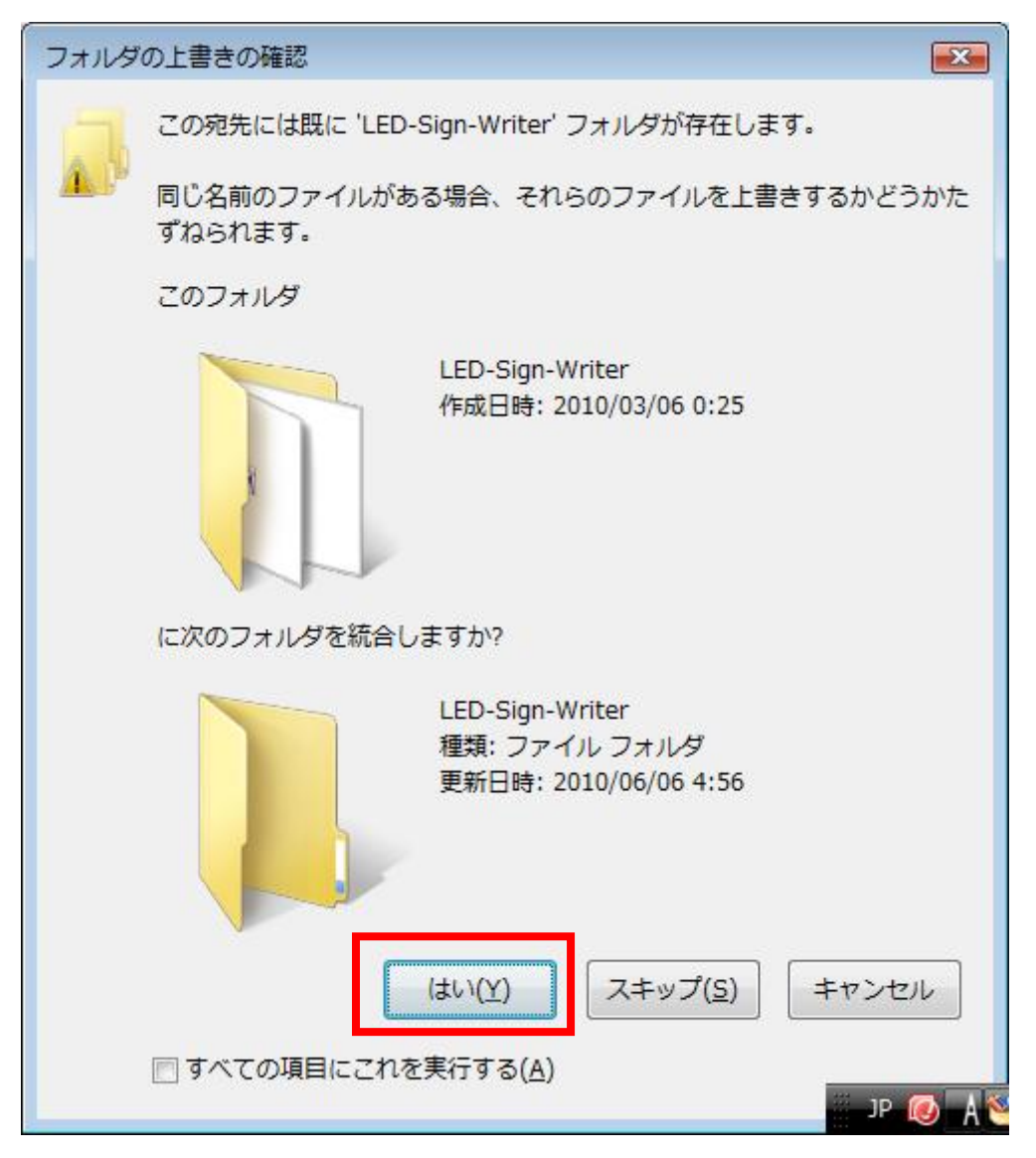

以前のファイルを書き換えます。この画面が出なくでもかまいません。

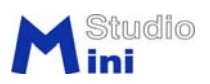

展開された結果:LEDFont は掲示板表示内容入力の実行ファイルです。

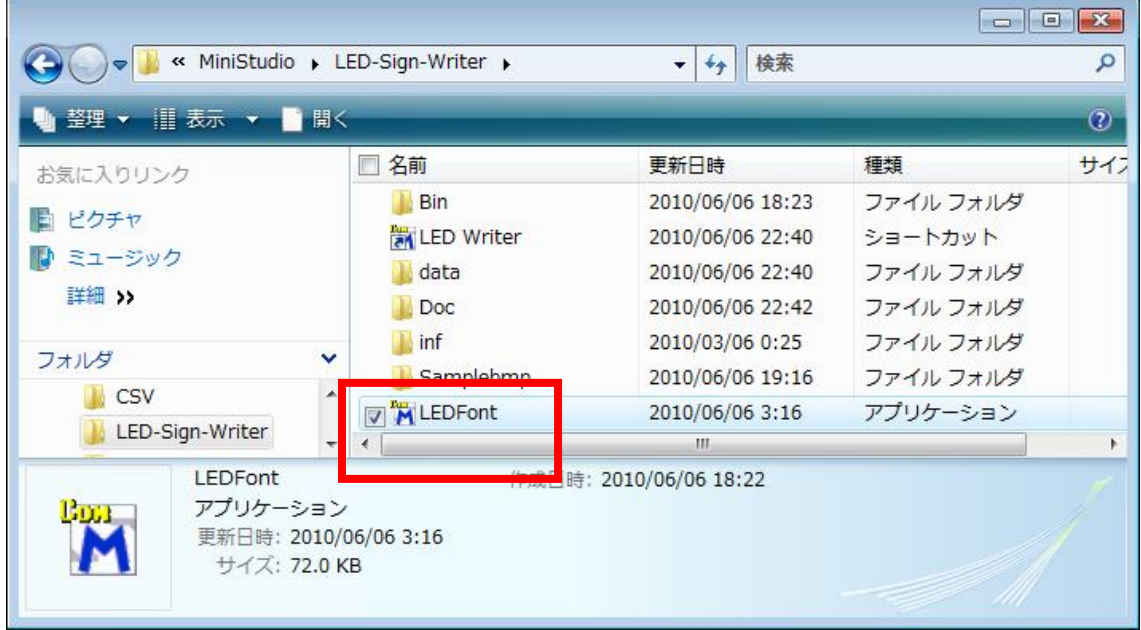

マウス右ボタンで、ショットカットの作成、使用便利になります。使用の時に、ショット カットを押すだけで、ソフト起動できます。

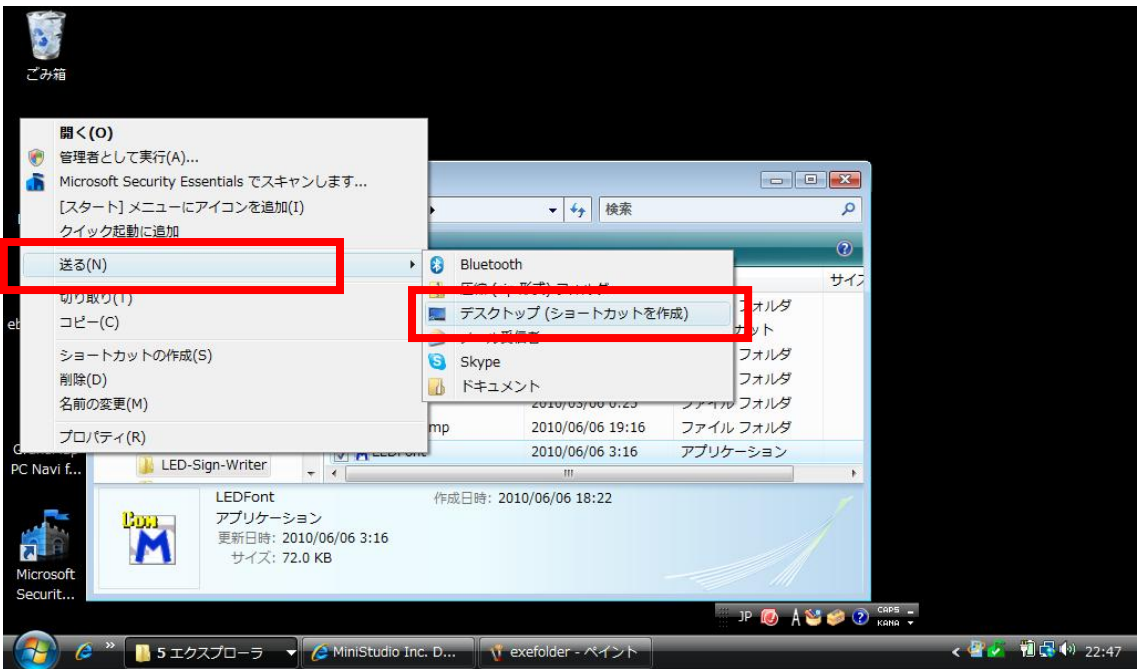

実際使用前に、USB ソフトドライバのインストールが必要です。実行ファイル LEDFont と並列の inf フォルダはドライバのインストールファイルがあります。

以上

ミニスタジオ有限会社 2010 年 6 月 6 日